#### Peters Township Middle School Counseling Department Prese

# 7th to 8th Grade Course Request Process

This presentation is designed for 7th grade students and parents to make online course requests for the 2020 - 2021 school year.

The course request process is a very important part in the planning and preparation for the 2020 - 20 21 s chool year. In order to assure the proper placement in courses for next school year, please m ake sure to com plete this scheduling process.

Please login to your Powerschool account on a com puter (not a cell phone). You can log in as a parent or student. W e do not have access to your individual passwords. T hese are the passwords you created for your own security purposes.

\*If you have difficulty putting in your course requests, please em ail both counselors with your individual course request list and we will subm it them for you.

Mary Beth Kenny- Massaro kennym@ pt-sd.org Bianca Goodwin [goodwinb@ pt-](mailto:goodwinb@pt-sd.org)sd.org

STEP 1: Click on the Class Registration Tab, located on the left hand side. Your course request screen will appear like below. On the right hand side of the scr een ther e will be pencil icons with red exclam ation points or green check m arks. R ed m eans you m ust select a course. Green m eans we have pre- selected the courses for you, and you do not need to do anything further.

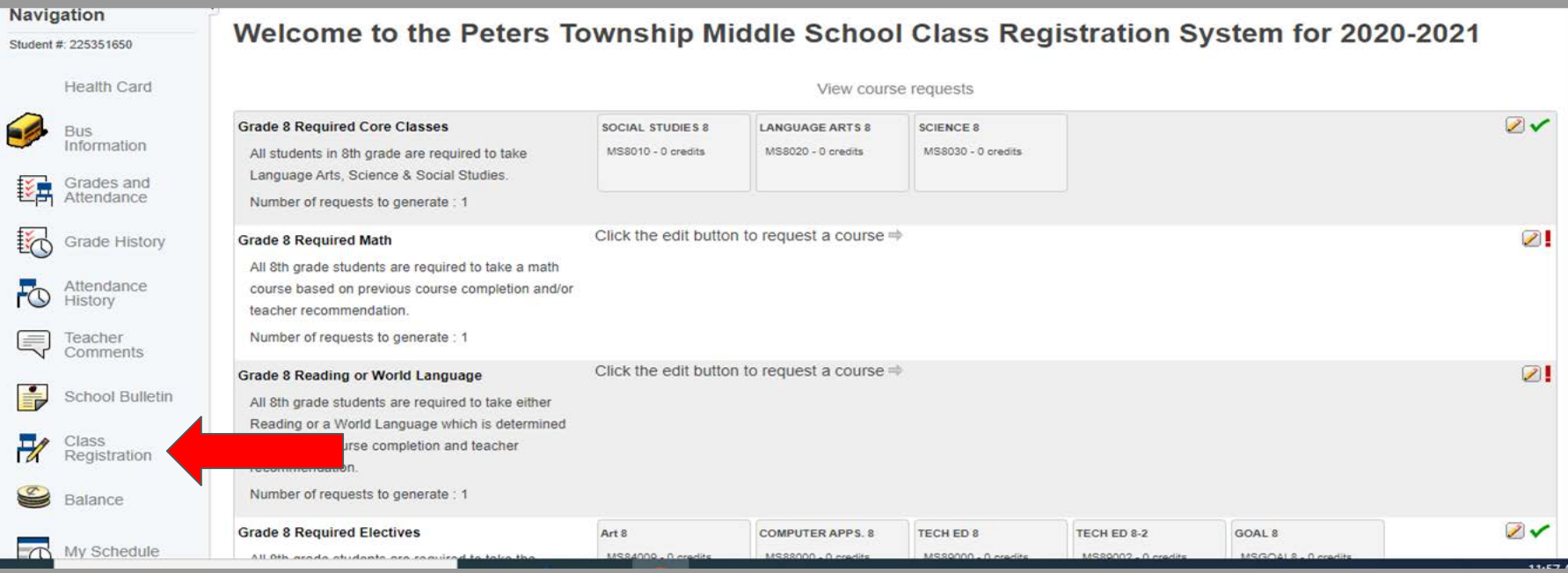

#### STEP 2: Click on the pencil icon to select your required math course.

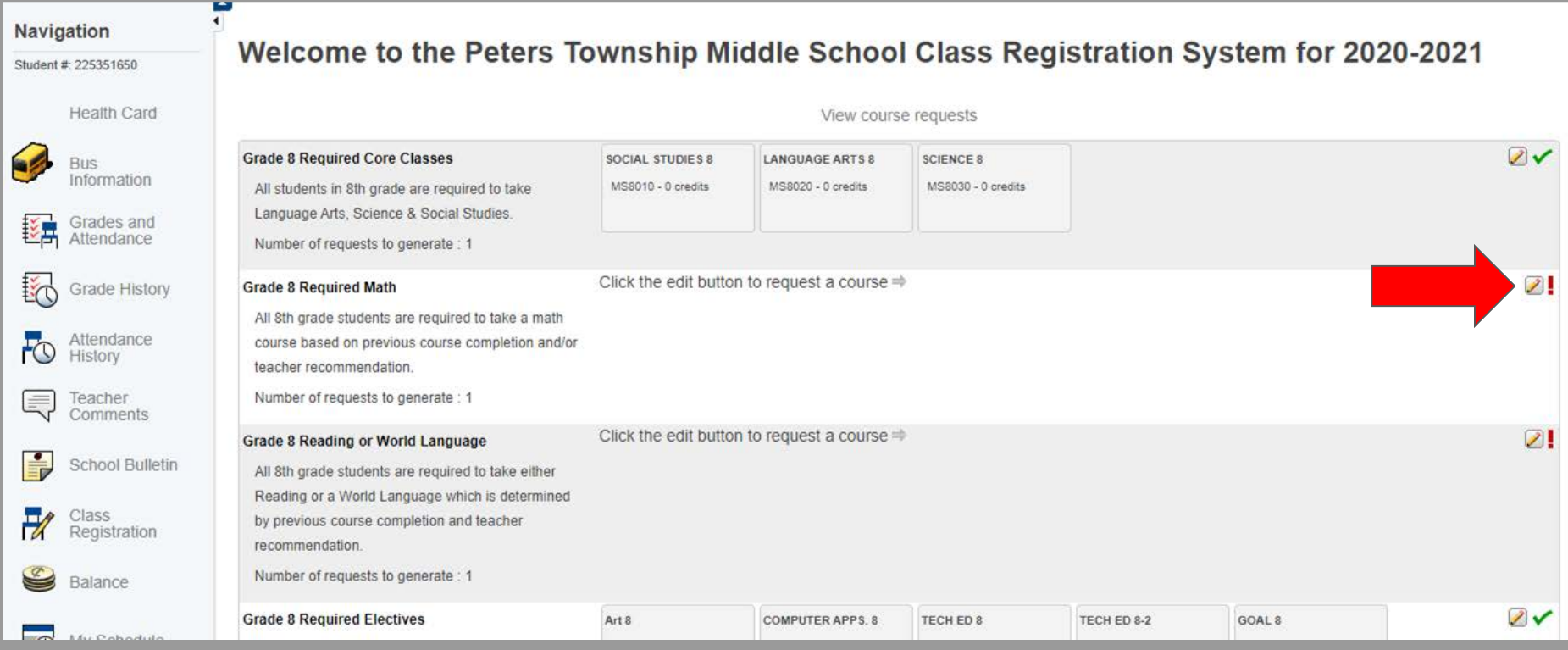

STEP 3: Math course selections will populate in the box. In the far left corner, there will be a bubble next to any course you are eligible to take. Select the m ath course you are eligible and/or recom m ended for. Press " okay" to subm it.

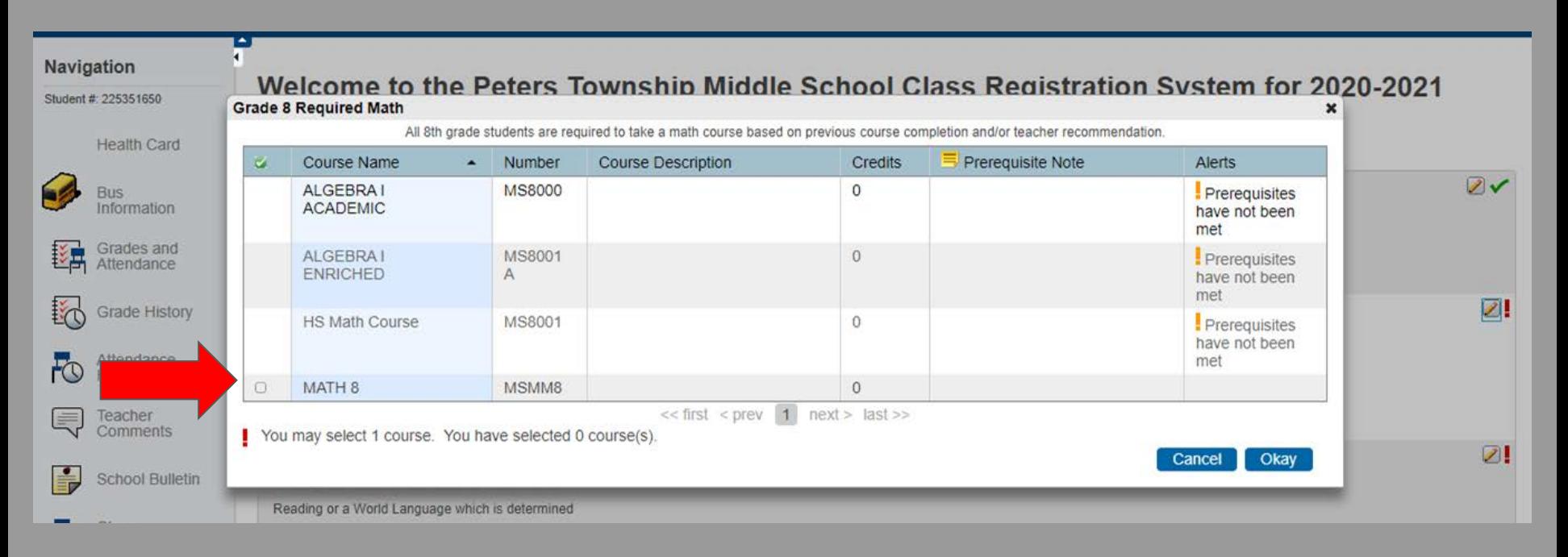

#### STEP 4: Click on the pencil icon to select your R eading or W orld L anguage request.

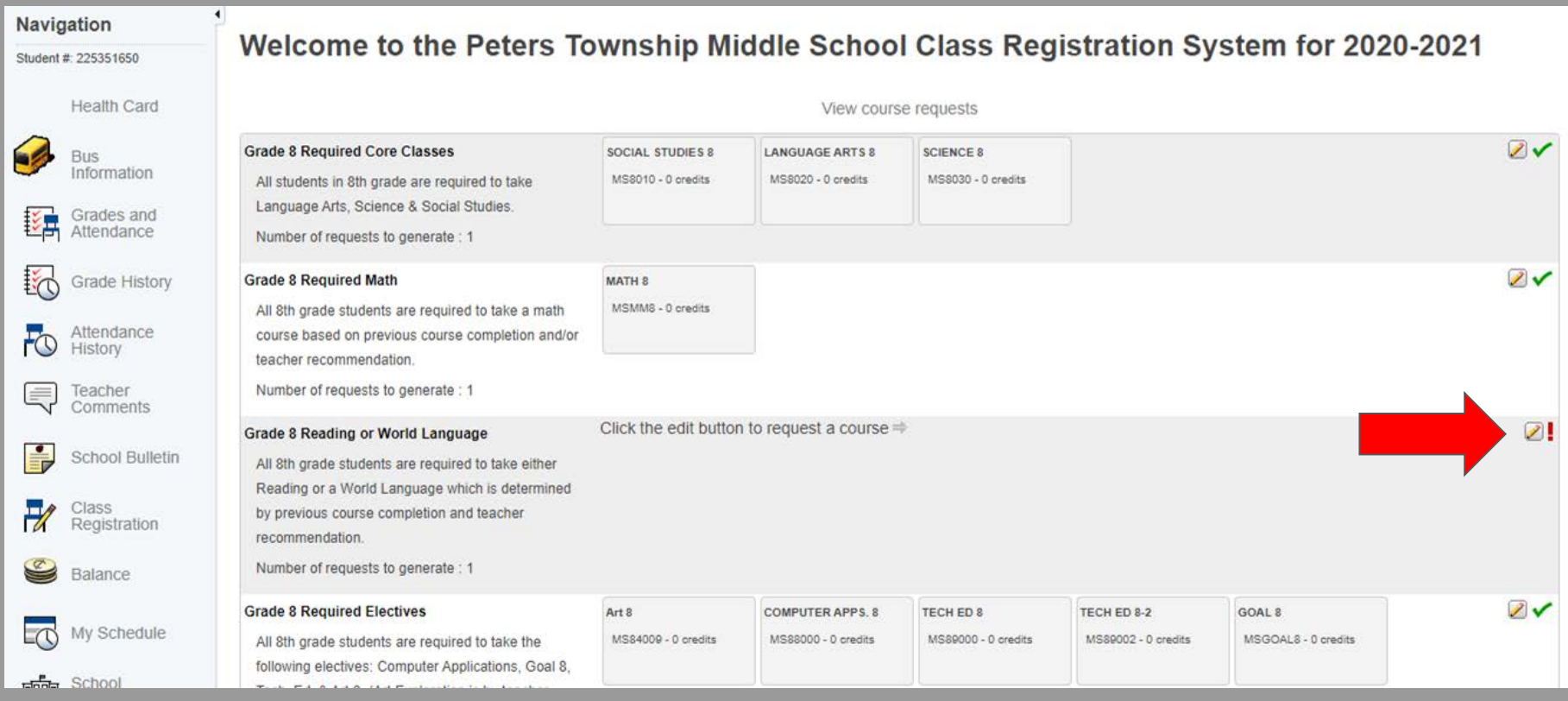

STEP 5: R eading and W orld L anguage course selections will populate in the box. There will be a bubble next to any course you are eligible to take. Select the course you are eligible and/or recom m ended for and press " okay" to subm it.

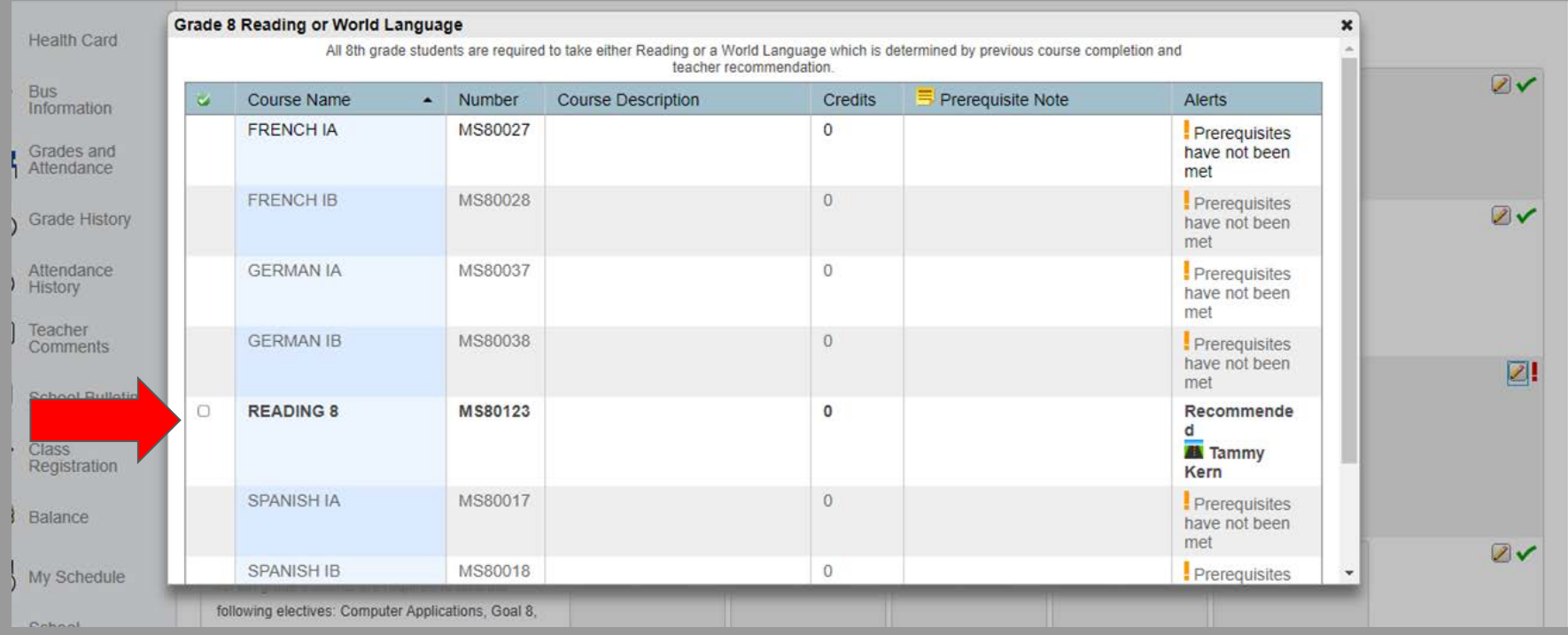

#### STEP 6: Click on the pencil icon to select your Music request. This is a 60 day rotation class that every student must take.

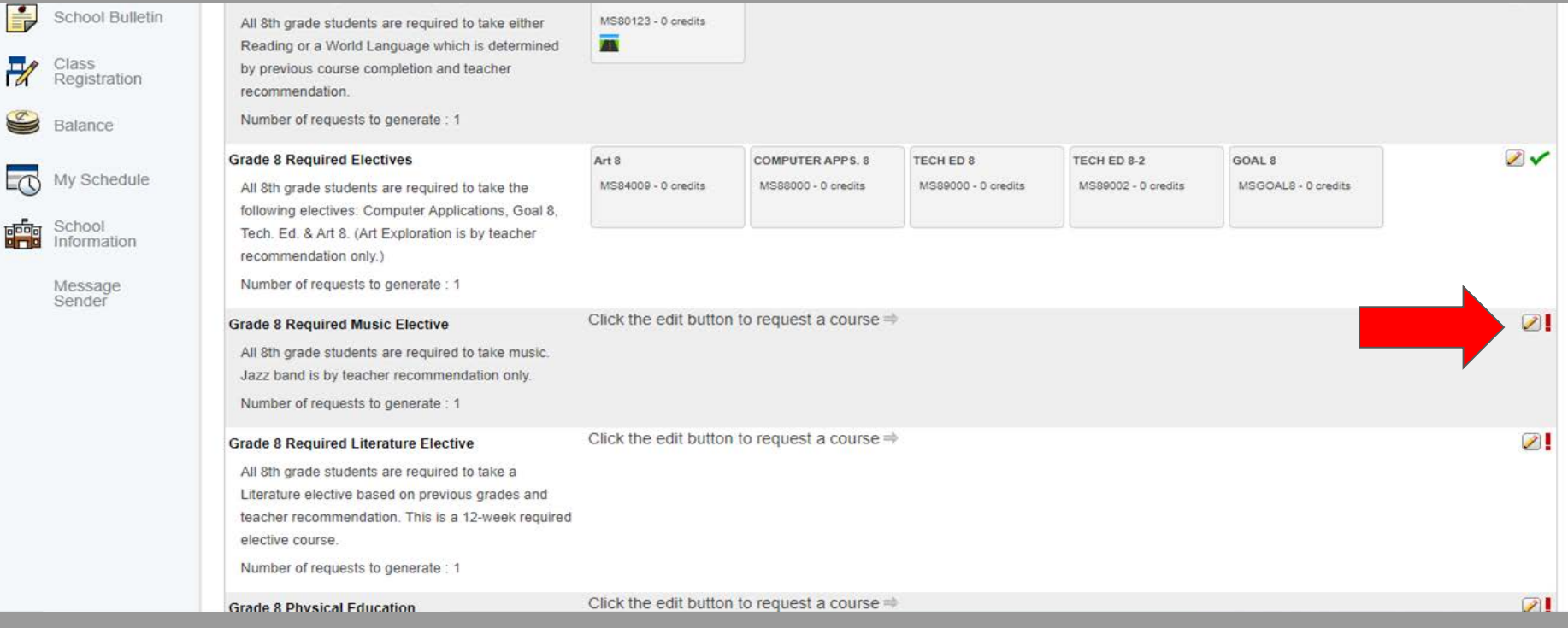

STEP 7: Music course selections will populate in the box. Please make your selection based on the following inform ation:

Comp. Music - T his m usic course is a general m usic course Jazz Band - This music course is designed for students taking Band **Strings Instrumental** - This music course is designed for students taking Orchestra Vocal Music - This music course is designed for students taking Chorus. \* This course is also open to the general population. Students who enjoy singing, but are not taking Chorus, are still able to select this m usic.

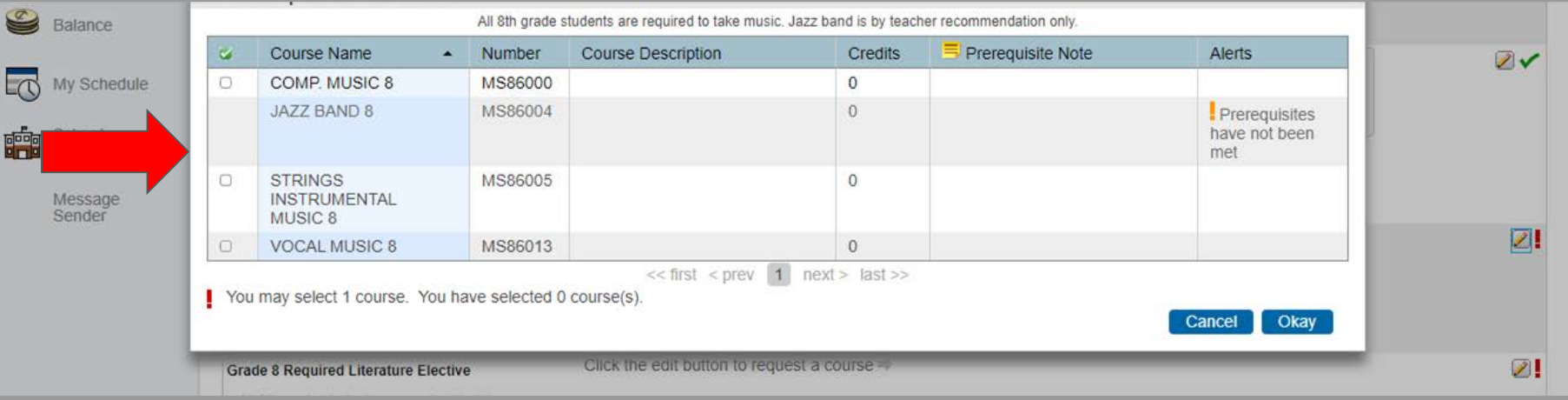

#### Select the m usic course that applies to you and press " okay" to subm it.

STEP 8: Click the pencil icon to make your Literature Course request. Literature is a 60- day rotation course that is NOT a prerequisite for any honors level course. L anguage Arts teachers have m ade recom m endations based off of grades ( earning an " A" average in E L A) and and advanced score on the 6th grade PSSA's.

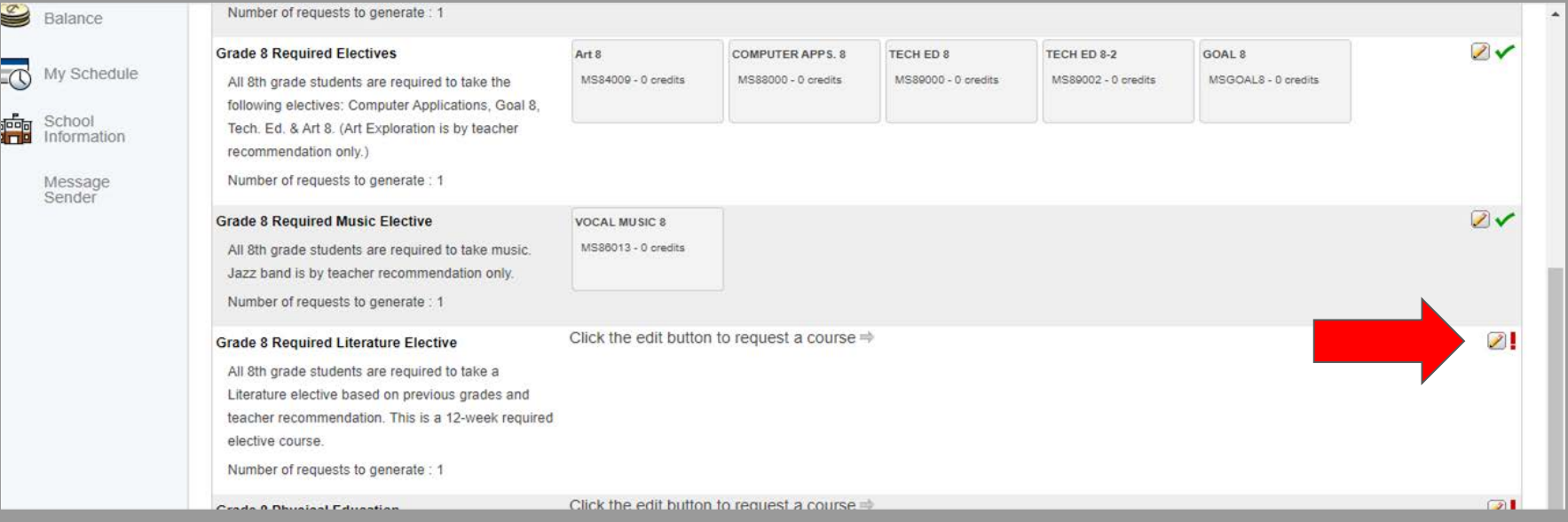

STEP 9: Literature course selections will populate in the box. There will be a bubble next to any course you are eligible to take. Select the course you are eligible and/or recom m ended for and press " okay" to subm it.

\* T he only difference between these classes is the pace. I n L iterature Foundations, students read 2 books and in L iterature Studies they read 3 books. Remember, this is NOT a prerequisite to any honors level courses.

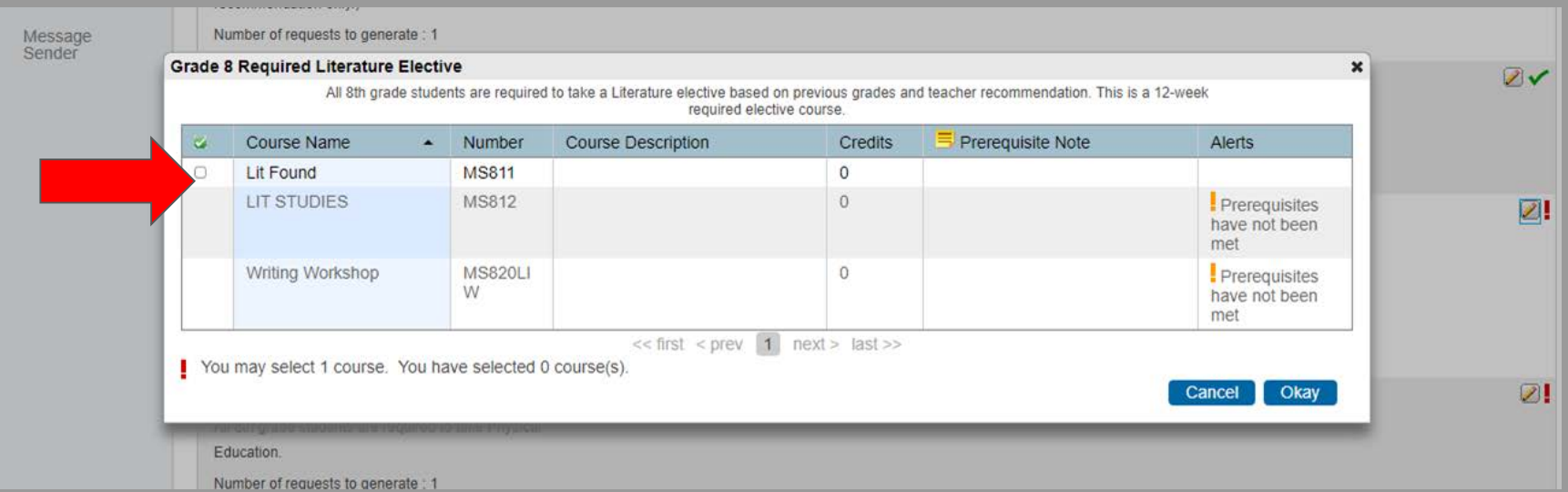

#### STEP 10: Click the pencil icon to m ake your Physical E ducation course request.

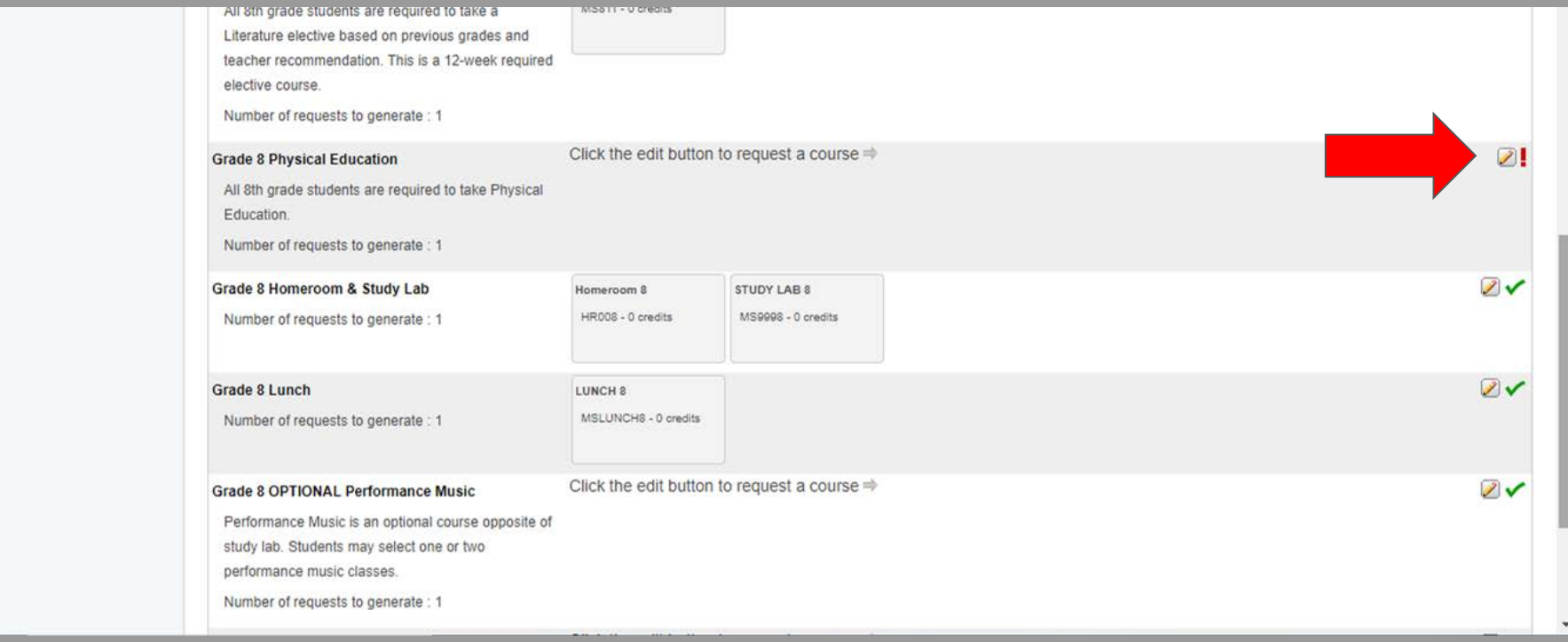

#### STEP 11: Physical E ducation course selections will populate in the box. Select the appropriate gender specific course and press " okay" to subm it.

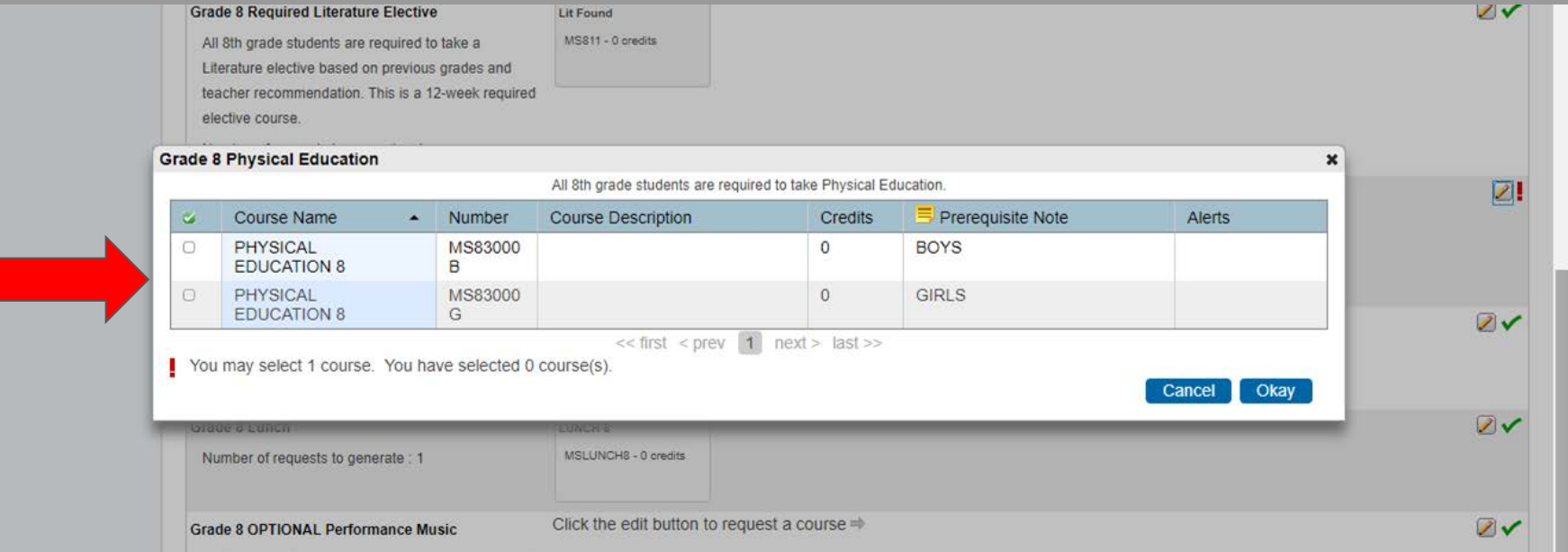

STEP 12: OPTIONAL Performance Music. This is only for students who would like to select Chorus, Band or Orchestra. If this option is applicable, click the pencil icon:

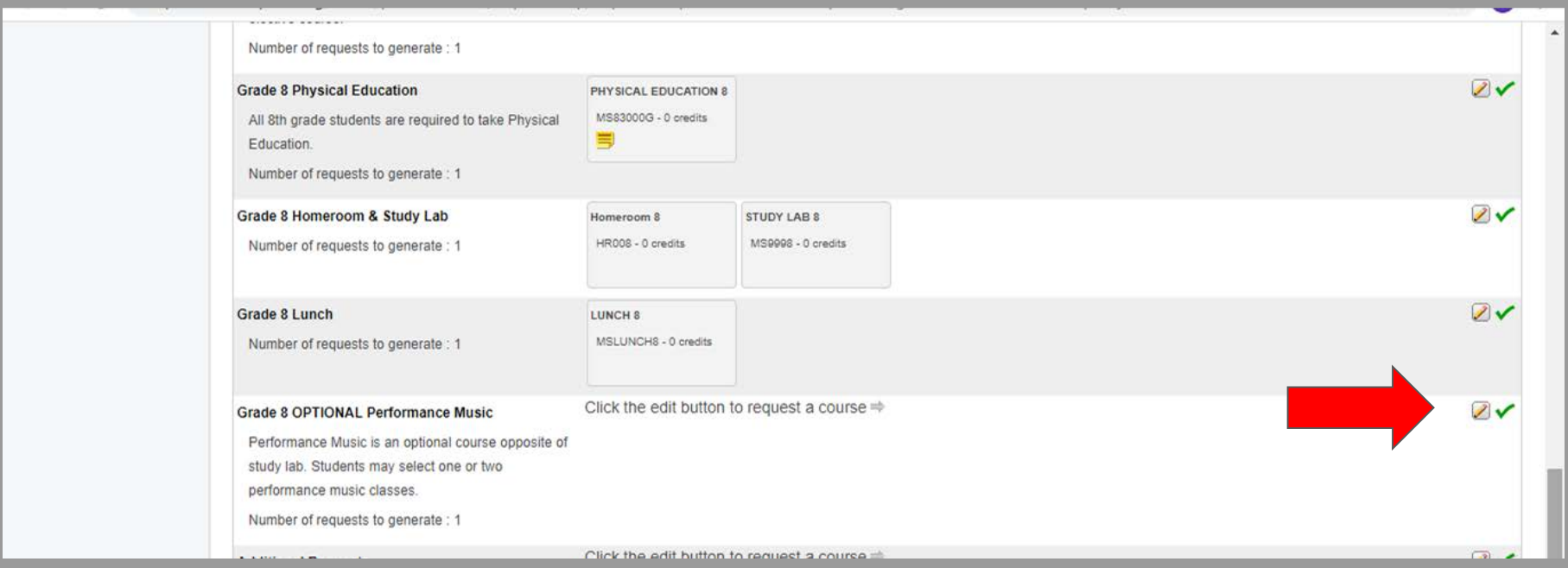

STEP 13: OPTION AL Perform ance Music course selections will populate in the box. Select the perform ance m usic( s) of your choice. Please rem em ber, students who elect to take 2 of these can select:

#### Chorus + B and OR Orchestra + B and but  $NOT$  B and + Orchestra (they are on the same day)

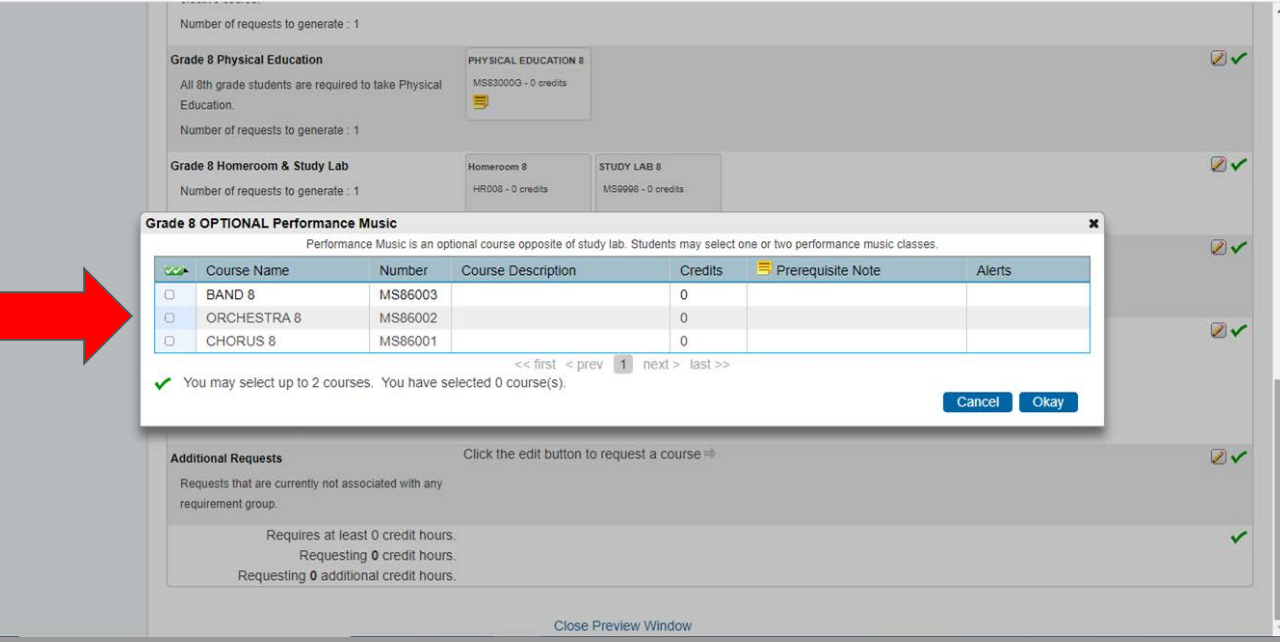

STEP 14: Once all courses have been selected, all of the red exclam ation points will turn to green check m arks. You M UST subm it these requests by clicking " subm it" at the bottom of the screen.

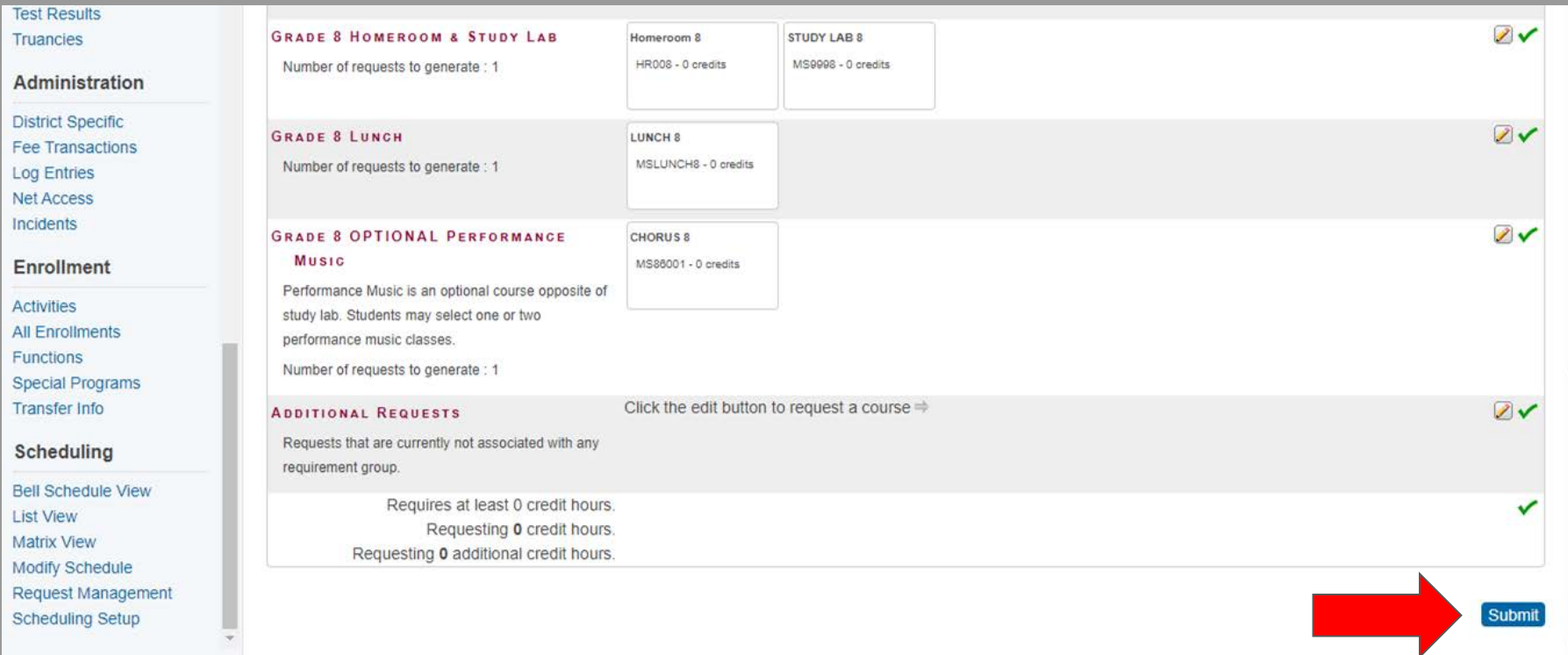

#### DONE! Once you see this screen, your course registration process is com plete. T his is not a schedule, but is a list of courses requested for the 2020-2021 school year.

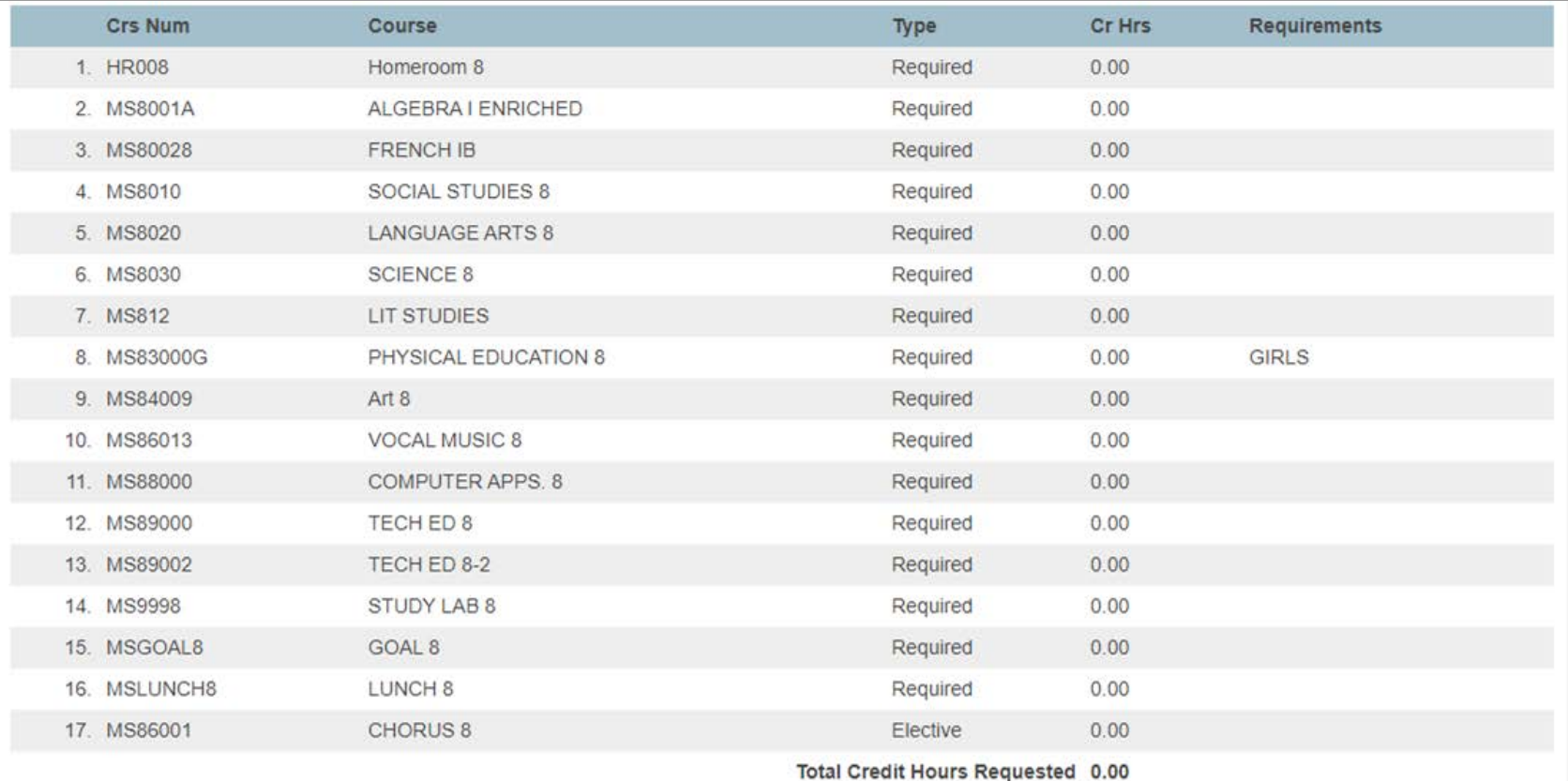

## Now What?

Please com plete the Course R equest process to ensure proper course placem ent for the 2020- 20 21 s chool year . On ce com pleted an d s ubm itted within Powerschool, print the list of course requests and sign it. We will be collecting these at a later date. If you are unable to print, please screenshot the screen and save it for now.

If you need additional help in this process, please make sure to email either counselor for assistance:

M ary Beth K enny- M assaro [kennym @ pt-](mailto:kennym@pt-sd.org) sd.org

Bianca Goodwin [goodwinb@ pt-](mailto:goodwinb@pt-sd.org) sd.org

### Commonly Asked Questions...

#### **Q: Where can I read more about the 8th grade classes offered at the middle school?**

A: The 8th Grade 2020-2021 Course Description Packet link was sent out in the scheduling email blast. It can also be found on the PTMS webpage under the "Counseling Services" page on the right hand toolbar.

#### **Q:If my child takes Band/Chorus/Orchestra, will they have a study lab?**

A: These elective music courses occur at the same time as study labs. If your child takes one of these, they will have study lab every other day. If your child takes 2 of these, he/she will not have a study lab.

## Commonly Asked Questions...

#### **Q: What if my child is in the Gifted Program or has an IEP?**

A; We will hand schedule all of these courses specific to your child. You do not need to do anything additional at this time.

#### **Q:What if my child wants to participate in The Works Crew, STEM Lab, Writing Lab, Art Explorations, or Art Lab?**

A: More information regarding these additional opportunities will be available at a later date. Please keep an eye out for more information regarding these options.